# **1. DV-INFO ÁLTAL SZERKESZTETT ÁLLOMÁNYOK**

A DMJV PH és a Debreceni Vízmű Zrt. megbízása alapján a DV-Info Kft. által végzett térinformatikai karbantartási folyamatok részletes leírása a MELLÉKLETEK-ben található 1. sz melléklet néven.

# **1.1. Automatikus futtatások**

Az automatikus futtatásokat az állományokon külön-külön kell lefuttatni az ErdaGIS rendszerben. Bármikor ismételten futtathatók, adatvesztést vagy hibát nem okoznak. Az automatikus futtatáshoz be kell hívni az egsbrcn programot (mdl l egsdbrcn)

### **1.1.1. KAT 1-4 állományok szerkesztése**

A közmű alaptérképek változásainak átvezetését az önkormányzat megbízása alapján a DV-Info Kft. végzi. Ilyen alaptérképi változások pl.:

- A DAT változások átvezetése a KAT-ra
- Egyéb objektumok, jelkulcsok felvezetése (pl.: villanyoszlopok)
- A kerítések, a szilárd útburkolatok, járda, nyílt csatorna stb. átvezetése.

Rá kell mutatni az ikonra, mire a funkció visszakérdezés automatikusan lefut.

Feltétel, hogy az "Ivóvíz" állomány be legyen hívva háttérnek.

A funkció először törli a tűzcsap jelkulcsokat, majd az "Ivóvíz" állományból átemeli az ott lerakottakat. Ezzel konzisztensek lesznek az állományok.

Mind a 4 KAT állományban külön le kell futtatni és ha kell kitörölni a felesleget. A törlés nem feltétlenül szükséges, a duplázódás nem okoz problémát.

A funkciót akkor kell futtatni, ha változtak az "Ivóvíz" állományban a tűzcsapok.

Futtatás után fel kell másolni a MERCURE szerverre a KAT állományokat.

### **1.2. Adat szinkronizálás**

Az adat szinkronizáláshoz a megfelelő frissítő bat fájlt kell futtatni.

### **1.2.1. Feltöltések**

A kliens gépen szerkesztett állományokat fel kell tölteni a MERCURE szerverre.

### **1.2.2. Letöltések**

A szerkesztett állományon kívül minden más (az utolsó letöltés óta változott) állományt le kell tölteni a MERCURE szerverről a kliens gépre.

### **1.2.3. Kiírás MAPSERVER-re**

Rá kell mutatni az ikonra, mire megjelenik egy ablak:

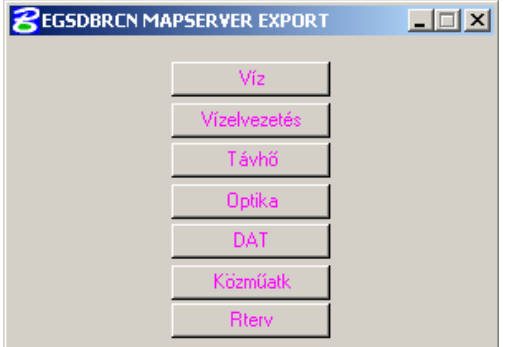

A megjelenő táblán ki kell választani mit kíván konvertálni. A VÍZ állomány kiírásához a "Ivóvíz" állományba kell belépni.

A VÍZELV állományok kiírásához a "Vízelvezetés" állományba

# **1.2.4. Adatszolgáltatás E-KÖZMŰ-be**

A 324/2013. (VIII. 29.) Korm. rendelet előírása alapján a DV-Info végzi.

# **2. VÍZMŰ ÁLTAL SZERKESZTETT ÁLLOMÁNYOK**

# **2.1. Munkaállomások**

A futtatásokat az állományokon külön-külön kell lefuttatni az ErdaGIS rendszerben. Bármikor ismételten futtathatók, adatvesztést vagy hibát nem okoznak. A futtatáshoz be kell hívni az egsbrcn programot (mdl l egsdbrcn)

A közműnyilvántartó csoportnál használt számítógépek:

- DBV KOZMU: ERDA közműegyeztetés
- DBV-LIZANDER: ERDA víz, vízelvezetés projektek szerkesztése
- DBV-KOZEGYEZTET: ERDA vízelvezetés, vízmű projekt szerkesztése
- EKM: ERDA víz, vízmű projekt szerkesztése
- DBV-KOZMU2
- dbv-kozm-vez. forest.net
- laptop

A Közműnyilvántartó csoport számítógépein az alábbi műveleteket kell elvégezni.

# **2.2. Állományok szerkesztése**

### **2.2.1. Víz grafika és leíró adatok**

A víz grafika és leíró adatok szerkesztése a DBV-LIZANDER gépen történik egy állományban (VÍZ állomány).

A víz állományban szereplő grafikus elemekhez kapcsolódó adattáblák részletes leírása megtalálható a SZABÁLYZAT 2.sz. mellékletében VÍZ adattáblák és megjegyzéseik címen.

Felelős: Közműnyilvántartó I. (HKL),

### **2.2.2. Vízelvezetés grafika és leíró adatok**

A vízelvezetés grafika és leíró adatok szerkesztése a DBV-LIZANDER gépen történik egy állományban (VÍZELV állomány)

A vízelvezetés állományban szereplő grafikus elemekhez kapcsolódó adattáblák részletes leírása megtalálható a SZABÁLYZAT 4.sz. mellékletében VÍZELVEZETÉS adattáblák felépítése és megjegyzés rovataik címen.

Felelős: Közműnyilvántartó I. (HKL),

### **Feladatok mindkét állományban:**

- Víz, Auto futtatása
- Vízelvezetés, auto futtatása
- Plot állomány generálása futtatása (víz és vízelvezetés)
- Vízmű ellenőrzés futtatása (víz és vízelvezetés)
- Bemérés ellenőrzés futtatása (víz és vízelvezetés)
- Vízelvezetés, LOT átminősítés futtatása

### **2.2.3. Vízmű, víz grafika és leíró adatok**

A Vízmű, víz grafikát és leíró adatokat a Vízmű szerkeszti az EKM gépen egy állományban (VÍZMŰ\_VÍZ állomány)

### **Feladatok:**

- Vízmű service futtatása
- egsdbrcn parent repair futtatása
- Info hozzáadás fence-ben, igény szerint futtatni

# **2.2.4. Vízmű, vízelvezetés grafika és leíró adatok**

A Vízmű, vízelvetetés grafikát és leíró adatokat a Vízmű szerkeszti a DBV-KOZEGYEZTET gépen egy állományban (VÍZMŰ\_VÍZELVEZETÉS állomány).

### **Feladatok:**

- Vízmű service futtatása
- egsdbrcn parent repair futtatása
- Info hozzáadás fence-ben, igény szerint futtatni

# **2.3. Automatikus futtatások (feladatok)**

Az automatikus futtatásokat az állományokon külön-külön kell lefuttatni az ErdaGIS rendszerben. Bármikor ismételten futtathatók, adatvesztést vagy hibát nem okoznak. Az automatikus futtatáshoz be kell hívni az egsdbrcn programot (mdl load egsdbrcn).

### **2.3.1. Víz, Auto DBV-LIZANDER gépen történik**

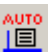

Rá kell mutatni az ikonra, mire megjelenik egy ablak:

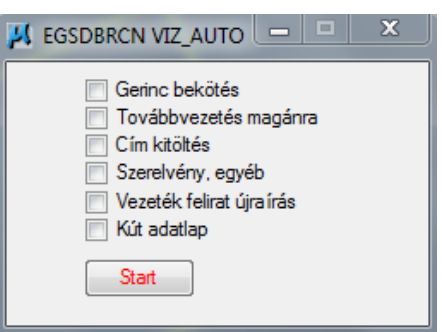

Az ablakban be kell jelölni mit kívánunk futtatni, majd meg kell nyomni a "Start" gombot.

- Gerinc bekötés: A bekötéseknél és csatlakozó vezetékeknél a gerincvezetéken töréspontot képez. Ott működik ahol a bekötés végpontja közelebb van a vezetékhez 20cm-nél.
- Továbbvezetés magánra: Bekötő vezetékeknél a vízmennyiségmérő uáni rész átállítása "magán"-ra
- Cím kitöltés: Cím és Hrsz kitöltése az aktuális DAT állomány alapján (akna, egyéb szerelvény, főcsap, közkút, tolózár, tűzcsap, vízmű).
- Szelvény, egyéb: Kitöltések.
	- o Gerinc vezeték: Érintett HRSZ (db) ; Védőcső (db) ; Akna (db) ; Csomópont (db) ; Bekötés szám (db) ; Szerelvény (db) ; Tolózár (db)
	- o Bekötő vezeték: : Fővezeték mslink ; Érintett HRSZ (db) ; Főelzáró (db) ; Védőcső (db) ; Szerelvény (db) ; Akna (db)
- o Csatlakozó vezeték: Fővezeték mslink ; Érintett HRSZ (db) ; Védőcső (db) ; Szerelvény (db) ; Akna (db)
- o Védőcső: Vezeték típus ; Vezeték MSLINK ; Érintett HRSZ (db)
- o Akna: Vezeték típusok és MSLINK-ek
- o Egyéb szerelvény: Vezeték típus ; Vezeték MSLINK ; Akna MSLINK
- o Főcsap: Vezeték típus ; Vezeték MSLINK ; Akna MSLINK
- o Közkút: Vezeték típus ; Vezeték MSLINK
- o Nyomásfokozó: Vezeték típus ; Érintett HRSZ (db)
- o Tolózár: Vezeték típus ; Vezeték MSLINK ; Akna MSLINK
- o Tűzcsap: Leágazás anyag ; Leágazás méret ; Leágazás hossz ; Fővezeték anyag ; Fővezeték méret
- o Vízmennyiségmérő: : Vezeték típus ; Vezeték MSLINK ; Akna MSLINK ; Főmérő MSLINK
- Vezeték felirat újraírás: A grafikában megjelenő leíró adatokból felépített feliratok újraírása (pl.: hossz, anyag, átmérő).
- Kút adatlap: kút adatlapon a helyrajzi szám és a magassági adatok beállítása

### **2.3.2. Vízelvezetés, Auto DBV-LIZANDER gépen történik**

圓 Rá kell mutatni az ikonra, mire megjelenik egy ablak:

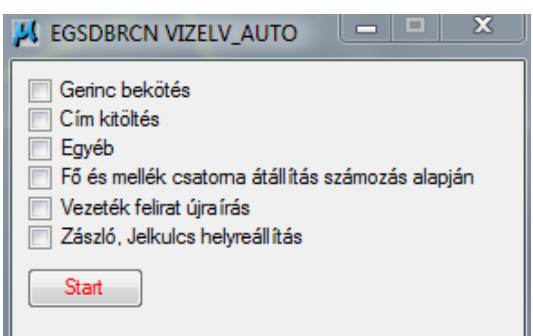

Az ablakban be kell jelölni mit kívánunk futtatni, majd meg kell nyomni a "Start" gombot.

- Gerinc bekötés: A bekötéseknél a gerincvezetéken töréspontot képez. Ott működik ahol a bekötés végpontja közelebb van a vezetékhez 20cm-nél.
- Cím kitöltés: Cím és Hrsz kitöltése az aktuális DAT állomány alapján (gerinc akna, bekötő akna, cslejáró, csvíznyelő, egyéb szerelvény, átemelő, lefolyórács).
- Egyéb: Kitöltések.
	- o Gerinc vezeték: Érintett HRSZ (db) ; Védőcsõ (db) ; Szerelvény (db) ; Akna (db) ; Bekötõ (db) ; Tolózár (db) ; Légtelenítő (db) ; Ürítő (db) ; Víznyelő (db)
	- o Bekötő vezeték: Érintett HRSZ (db) ; Védocsõ (db) ; Szerelvény (db) ; Akna (db) ; Bekötött ing. (db)
	- o Védőcső: Vezeték MSLINK ; Érintett HRSZ (db)
	- o Gerinc akna: Csatlakozó vez. ; Rákötés vez. ; Szerelvény (db)
	- o Bekötő akna: Vez. ger. felé
	- o Cslejáró: Vez. ger. felé ; Csatlakozó vez.
	- o Csvíznyelő: Vez. ger. felé ; Csatlakozó vez.
- o Lefolyórács: Vez. ger. felé ; Csatlakozó vez.
- o Átemelő: Főgyűjtő
- o Egyéb szerelvény: Vezeték MSLINK ; Akna MSLINK ; Jellege
- Fő és mellék csatorna átállítása számozás alapján: Funkció beállítása vezeték azonosító alapján (gerinc vezeték, csvíznyelő, cslejáró, egyéb szerelvény, átemelő, védőcső).
- Vezeték felirat újraírás: A grafikában megjelenő leíró adatokból felépített feliratok újraírása (pl.: hossz, anyag, átmérő).
- Zászló, Jelkulcs helyreállítás: A szászlók és jelkulcsok típust és rétegét állítja be a vezeték alapján

#### **2.3.3. Plot állomány generálása** (DBV-LIZANDER gépen történik)

A plot állomány generálásokat az állományokon külön-külön kell lefuttatni az ErdaGIS rendszerben. Bármikor ismételten futtathatók, adatvesztést vagy hibát nem okoznak, az egyeztetési napot megelőző munkanap végén kell, illetve célszerű a szakágankénti adatbázis ellenőrzést megelőzően is végezni. A futtatás során legenerálja a plot 500, 4000, 10000 állományokat. Generálás után fel kell küldeni a MERCURE szerverre.

Az automatikus futtatáshoz be kell hívni az egsdbrcn programot (mdl load egsdbrcn)

Ennek folyamata a következő:

- Felhasználó: ilyesne/peleine
- Adat szinkronizálás (frissítés) elvégzése
- Ivóvíz-, vagy vízelvezetés projekt elindítása, mely betöltődik
- A parancssorba be kell írni: mdl load egsdbrcn / ENTER
- Rá kell mutatni az ikonra és lefut a program.

A következő állományokban kell futtatni:

- Ahol a "vízmű, víz" állományt szerkesztik
- Ahol a "vízmű, vízelvezetés" állományt szerkesztik

A program a következőket hajtja végre:

• Plot állományok generálása

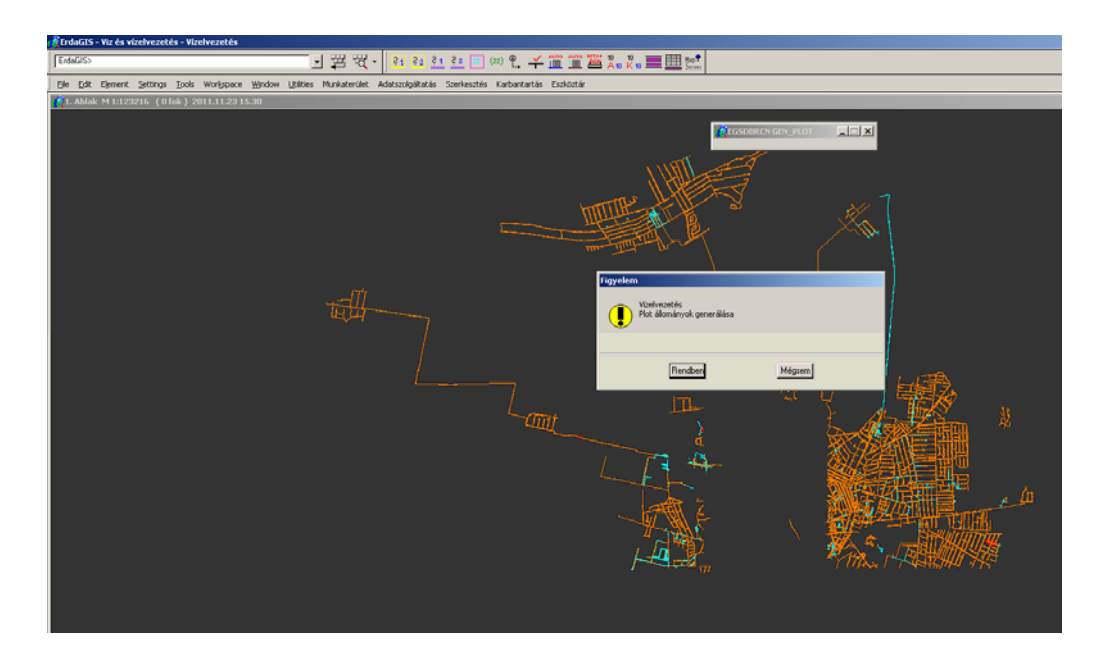

Felelős: Közműnyilvántartó I. (PJÁ), távollétében: csoportvezető

### **2.3.4. Vízmű ellenőrzés DBV-LIZANDER gépen történik**

 Rá kell mutatni az ikonra, mire a funkció visszakérdezés automatikusan lefut. "Ivóvíz" és "Vízelvezetés" állományokban működik. A kereszteződéseket és a bekötéseket vizsgálja.

### **2.3.5. Bemérés ellenőrzés DBV-LIZANDER gépen történik**

 Rá kell mutatni az ikonra, mire a funkció visszakérdezés automatikusan lefut. "Ivóvíz" és "Vízelvezetés" állományokban működik.

Feltétel, hogy az "DAT1-4" és "KAT1-4" állományok be legyenek hívva háttérnek.

A funkció ellenőrzi hogy méretvonalak végén van-e rajzelem (hibahatár 10 cm).

Hiba esetén lerak egy hibakört, amiket az automatikusan megjelenő hibakeresővel lehet megtalálni.

### **2.3.6. LOT átminősítés DBV-LIZANDER gépen történik**

Rá kell mutatni az ikonra, mire a funkció visszakérdezés automatikusan lefut.

A "Vízelvezetés" állományban működik.

Gerinc, bekötővezeték adattáblákban:

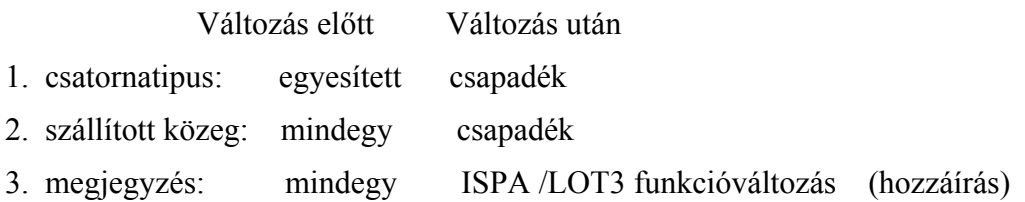

Akna, tolózár, csővéglezáró, egyéb szerelvény adattáblákban:

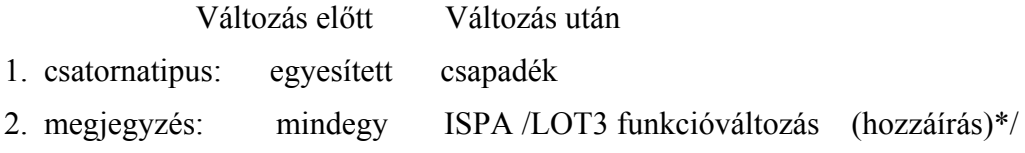

### **2.3.7. Vízmű service (EKM, DBV KOZEGYEZTET gépeken)**

 Rá kell mutatni az ikonra, mire a funkció visszakérdezés automatikusan lefut. "Vízmű, víz" és "Vízmű, vízelvezetés" állományokban működik.

A program a következőket hajtja végre:

- Betétlap darabszámok beírása
- Cím kitöltés: Ingatlan ; Információ ; betétlapok
- Jogi adatlapok hozzáadása

### **2.3.8. Javítások (egsdbrcn parent repair)**

A javításokat az állományokon külön-külön kell lefuttatni az ErdaGIS rendszerben. Az automatikus futtatáshoz be kell hívni az egsdbrcn programot (mdl l egsdbrcn) majd ki kell adni az "egsdbrcn parent repair" parancsot.

A következő állományokban kell futtatni:

- Ahol a "vízmű, víz" állományt szerkesztik
- Ahol a "vízmű, vízelvezetés" állományt szerkesztik

A program megvizsgálja az állományt és egy listában felhozza a hibákat. Feljönnek azok a betétlapok, amiket a vízműnél szerkesztenek és elveszett a grafikus elem, amihez csatolták a betétlapot.

A listában kijelölve egy sort a program ráablakoz arra a helyre ahol az eredeti grafikus elem volt.

Innen két választási lehetőség van:

- Törlés: Az adatlap törlése
- Csatolás: A grafikában ki kell jelölni egy elemet. A betétlap ezután a kijelölt elemhez lesz csatolva.

Felelős: Közműnyilvántartó I. (PJÁ), távollétében: csoportvezető

#### **2.3.9. Info hozzáadása fence-ben (EKM, DBV KOZEGYEZTET gépeken)**

Rá kell mutatni az ikonra, mire megjelenik egy ablak:

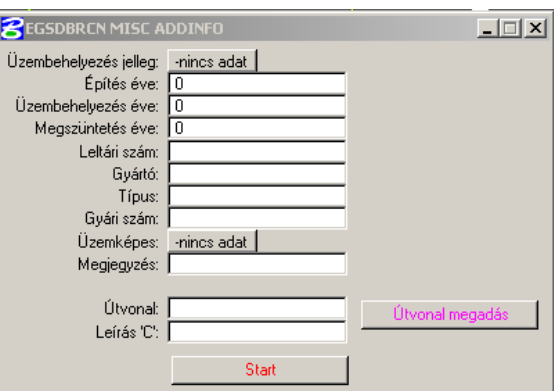

A funkció az "Ivóvíz, vízmű" és a "Vízelvezetés, vízmű" állományokban működik, fence-ben.

Az elhatárolt területen belül hozzákapcsol a rajzelemekhez egy információs és egy +Adat betétlapot, az ablakban megadott kitöltésekkel.

A "Start" gombra indul.

### **2.4. Adat szinkronizálás**

Az adat szinkronizáláshoz a megfelelő frissítő bat fájlt kell futtatni.

### **2.4.1. Feltöltések**

- A kliens gépen (Db. Vízmű Zrt.: DBV-LIZANDER gép) szerkesztett állományokat (víz grafika és leíró adatok valamint a vízelvezetés grafika és leíró adatok) fel kell tölteni (minden munkanap végén) a MERCURE szerverre.
- A kliens gépeken (DBV-KOZEGYEZTET és EKM gépek) szerkesztett (Vízmű, víz grafika és leíró adatok, valamint a Vízmű, vízelvezetés grafika és leíró adatok) állományokat fel kell tölteni a MERCURE szerverre.

### **2.4.2. Letöltések**

A szerkesztett állományon kívül minden más (az utolsó letöltés óta változott) állományt le kell tölteni a MERCURE szerverről a kliens gépre.

Minden munkanap reggelén el kell elvégezni a frissítéseket és az egyeztetési napot megelőző plottállomány generálás előtt a következő munkaállomásokon:

- DBV-KOZEGYEZTET (Vízmű, vízelvezetés szerkesztő)
- EKM (Vízmű, víz szerkesztő)
- DBV-KOZMU (csak lekérdezés)
- A különböző helyeken szerkesztett állományok adatait osztjuk így, a dat-, kat-, rendszer-, ivóvíz-

 $\frac{1}{\sqrt{2}}$ 

| Parancsikon -<br>|dat\_katk\_frissi

舉

vízelvezetés állományokat aktualizáljuk úgy, hogy lefuttatjuk a következő ikonokat

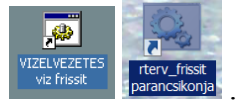

Felelős: Közműnyilvántartó I. (PJÁ), távollétében: csoportvezető

# **2.5. Egyéb szerkesztések, csatolások**

Minden állományban lehet végezni bizonyos szerkesztéseket, csatolásokat, amelyek a következők:

- a) Házszámok, utcanevek felírása, szöveg módosítása a vízműves rétegben
- b) Szolgalmi sáv felszerkesztése
- c) Szolgalmi jog csatolása
- d) Leltári számok csatolása
- e) Üzembehelyezési okmányok csatolása
- f) Csatolás több rajzi elemhez
- g) Üzemzavar elhárítás csatolása
- h) Fotók csatolása
- i) Vázlatok csatolása
- j) Több főmérős vízbekötések
- k) Szüneteltetett (leblindelt) vízbekötések
- l) Adagoló beépítése
- m) Tervezett viziközmű vezetékek felvezetése
- n) Vezetékek felvezetése tervről illetve ortofotó alapján
- o) Stb.

#### **a.) Házszámok, utcanevek felírása, szöveg módosítása a vízműves rétegben (EKM gépen)**

Házszámok, utcanevek felírása:

A "MESTER" a Vízmű, víz réteg.

- Alaphelyzet:
- Digitalizálás ikon / Firka-Felirat
- A megjelenő "Felirat/Cella skála" párbeszédablak skála sorában kiválasztandó: "megadott" típus és be kell írni a betűnagyság méretét: 2.00
- Az ezzel egy időben feljövő "Firka-Felirat" párbeszédablakban be kell írni a felírandó szöveget, és be kell állítani a felírandó szöveg forgatásának módját (nincs, grafikában, másik elem alapján, elem+forgatás, szög alapján), a forgatási szöget, majd az érintett területre (ahova helyezni akarom a feliratot) bal gombbal katt.

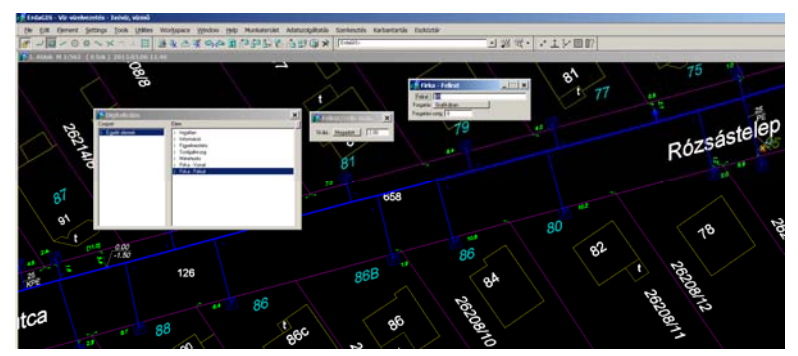

• Az általunk felírt házszámok türkíz színnel, dőlt betűvel fognak megjelenni a térképen. Szöveg módosítása a vízműves rétegben

A "MESTER" a Vízmű, víz, vagy a Vízmű, vízelvezetés réteg.

- Alaphelyzet:
- Digitalizálás ikon / Méretezés / Tools / Main / Text / Edit Text

A megjelenő párbeszédpanelben módosítható a szöveg, majd katt a térkép területén valahová. Felelős: Közműnyilvántartó II. (SZG), távollétében:

### **b.) Szolgalmi sáv szerkesztése (dbv\_kozegyeztet illetve az ekm forest.net gépeken)**

A "MESTER" a Vízmű, víz, vagy a Vízmű, vízelvezetés állomány.

A szolgalmi sáv szerkesztése kétféle módon történhet:

- Digitális alapról
- Papír alapú bemérésről

Digitális alapról történő felszerkesztés

- A felszerkesztendő AutoCAD\_2004.dwg rajz ERDA alá vetítése
- A digitalizáló eszközök segítségével a szolgalmi sáv "átrajzolása"
- Digitalizálás ikon / Méretezés / Tools / Main / Place Smart Line
- A megrajzolt szolgalmi sáv méretezése
- Digitalizálás ikon / Méretezés / Tools /Dimension Tools / Dimension Size Perpendicular
- Kiválasztom a méretszám felírásának helyét, bal gombbal indítom, a kívánt szélességnél elfogadom.
- Az alávetített referenciarajz lekapcsolása az ERDA alól

### Papír alapú (vázrajzról történő) felvezetés

- a felszerkesztéshez szükséges rajzi elemre (objektumra) történő keresés
- Szolgalmi sáv töréspontjainak felszerkesztése, összekötése
- Alapvonal kiválasztása (jelenleg a gerincvezeték töréspontjai), alapvonal szakaszainak megadása pontosabban
- Eszköztár/Geodéziai számítások/Ortogonális/pontok lerakása
- Pontok összekötése/Digitalizálás/Szolgalmi jog réteg/összekötés
- A megrajzolt szolgalmi sáv méretezése/Digitalizálás ikon/Méretezés/Tools//Dimension Tools/Dimension Size Perpendicular
- Kiválasztom a méretszám felírásának helyét, bal gombbal indítom, a kívánt szélességnél elfogadom.

Felelős: Ingatlan-nyilvántartási ügyintéző, tervtáros, távollétében:

### **c.) Szolgalmi jog csatolása (EKM illetve DBV-KOZEGYEZTET gépen)**

A "MESTER" a Vízmű, víz, vagy a Vízmű, vízelvezetés réteg.

A csatolás akkor válik aktuálissá, ha Fh-i Határozat érkezett.

### Dokumentumok:

- Fh-i HATÁROZAT (elégséges feltétel, nem kerül csatolásra, mert a Jogi adatlap ez alapján kerül kitöltésre)
- Szerződés (szükséges feltétel, csatolni kell)
- Vázrajz + Terület kimutatás (szükséges feltétel, csatolni kell)

Érintett objektum adatlapjának kitöltése: (jog bejegyzés ill. törlés is)

- Mihez csatolok? (gerinc, bekötővezeték)
- Kijelölöm az érintett közmű egyik végét
- a "Tábla betétlapokkal szerkesztés" panelben az érintett hrsz-t / jogi adatlapot aktívvá teszem
- Jog betétlap kitöltése értelemszerűen,
- Jog bejegyzés, Tulajdonos vagy Kezelő, Jog szükségesség, Adatforrás, Dátum
- "Megjegyzés" sor először a jog megnevezése, majd a szakág megnevezése (v, szv, elektromos) kis kezdőbetűjével végül a jogi dokumentumot kibocsájtó hivatal betűjele nagy betűvel (FH, DMJV, TIVIFE …) és a dokumentum száma. A beírás során folyamatosan írunk, csak vesszőt használunk, szünet nincs.
- **Pl.: FH**: Földhivatal; **DMJV**: Önkormányzat; **TIVIFE / TVH** : Felügyelőség
- Több határozat esetén, a legfrissebb kerüljön a rovat legelejére! (ez látható)
- Több adatlap kitöltése esetén az első alapján a többit is azonos adatokkal-értelemszerűen (elsőt kinyomtatni, arról kitölteni)

Csatolás folyamata: (Szkennelt anyag hozzárendelése objektum rajzi jeléhez)

- Kijelölöm az érintett közművet
- Digitalizálás ikon
- a "Tábla betétlapokkal szerkesztés" panelben "Hozzáadás", + Adat
- Útvonal megadása
- Rendben
- Ellenőrzés
- Vezeték felhagyása esetén a tényt rögzíteni kell az Egyéb táblában
- Szolgalommal kapcsolatos háttér dokumentáció elérhetősége

1.PC-n: kozmu (\\ share\ VMshare) (M:) FÖLDHIVATAL \ VAGYONKATASZTER \ Új vagyonkataszter.xls

2. Papír alapú: "Vízmű javára bejegyzett jogok" doboz

3. Digitális anyagok: kozmu (\\ share\ VMshare) (M:) rajzok \ Autocad rajzok \ Geodeziák \ Beérkezett GEODÉZIÁK nyilvántartása

Felelős: Ingatlan-nyilvántartási ügyintéző, tervtáros, távollétében:

### **d.) Leltári számok csatolása (EKM illetve DBV-KOZEGYEZTET gépeken)**

Saját, ill. átadott pénzeszközből megvalósult beruházások esetében a megépült vezetékek, szerelvények, eszközök leltári számot kapnak, és a beruházásról üzembehelyezési okmányt állítanak ki, melyeket az objektumokhoz lehet csatolni.

A "MESTER" a Vízmű, víz, vagy a Vízmű, vízelvezetés réteg.

- ERDA állomány megnyitása, a felszerkesztéshez szükséges rajzi elemre (objektumra) történő keresés
- Leíró adatok szerkesztése, elem kijelölése
- Tábla betétlapokkal-szerkesztés párbeszédablak jelenik meg, ott: "Hozzáadás" nyomógomb kiválasztása
- "Egyéb információ" kiválasztása, és a megjelenő párbeszédpanel értelemszerű kitöltése (üzembe helyezés jellege, építés éve, üzembe helyezés éve, megszűntetés éve, leltári szám (ez a betétlap címe is), gyártó, típus, gyári szám, üzemképesség, megjegyzés), majd "Rendben" nyomógomb kiválasztása  $(2x)$
- Az "Egyéb információk megjegyzés rovatának listája megtalálható: kozmu  $(\langle \delta \rangle \cdot \delta)$ share $\langle \delta \rangle$ VMshare)(M:)Dokument\SZABÁLYOZÁS\folyamatszab\ERDAváltozásvezetés\megjegyzés rovatok\megjegyzés rovatok.xls állományban.

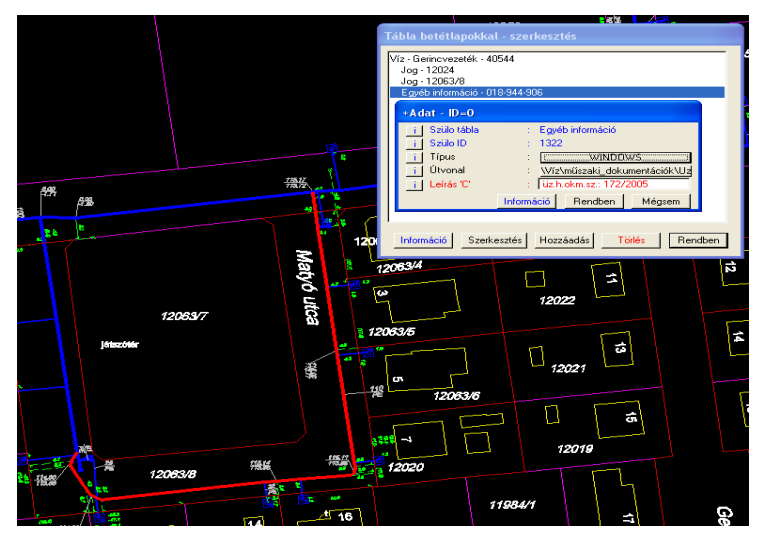

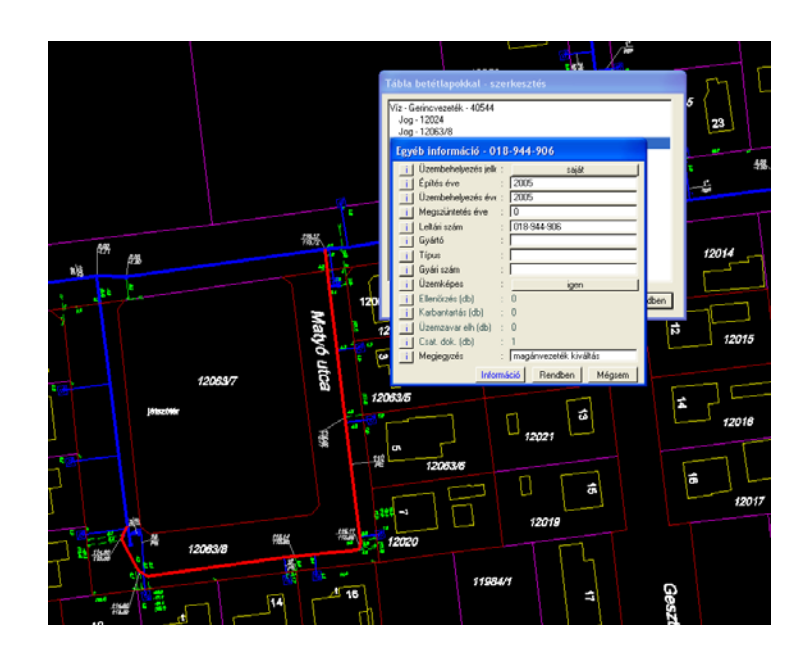

#### **e.) üzembehelyezési okmányok csatolása**

Az üzembehelyezési okmányokat minden esetben a leltári számokhoz kapcsolódva csatoljuk, melynek lépései a következők:

- Az első két lépés megegyezik a leltári számok csatolásával
- "Tábla betétlapokkal-szerkesztés" párbeszédablak jelenik meg, ott az "Egyéb információ" sor kiválasztása, majd a "Hozzáadás" nyomógomb kiválasztása
- Megjelenik a "Betétlap kiválasztás" párbeszédpanel, ahol a "+Adat" sort kell kiválasztani, majd "Rendben".

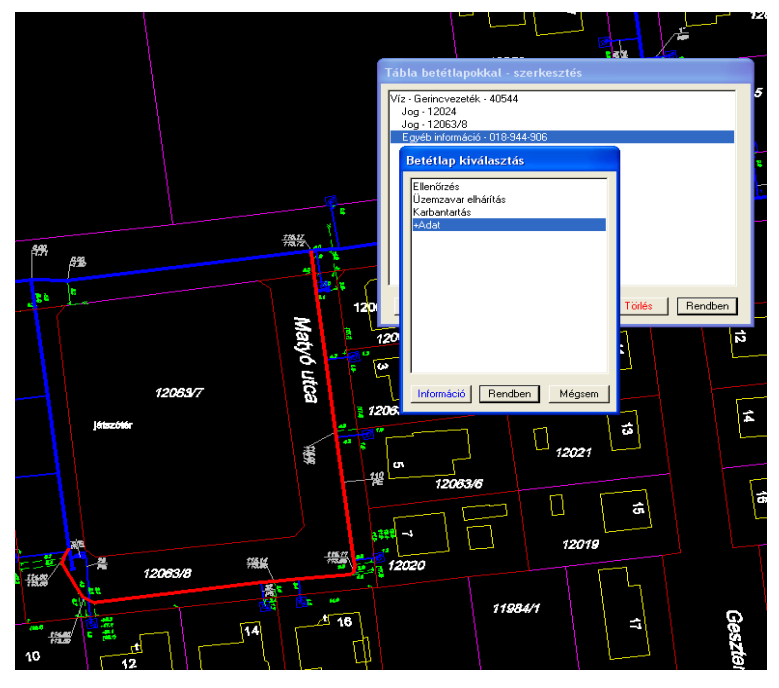

• Feljön egy párbeszédpanel, ahol ki kell választanunk a csatolandó állomány típusát (Alapértelmezett vagy WINDOWS), az elérési útvonalát, és egy úgynevezett "Leírás C" sort, ahol egy jellemző szöveges leíratot kell megadnunk a csatolandó állományról (ez fog megjelenni a "Tábla betétlapokkal-szerkesztés párbeszédpanelben pl.: üz.h.okm.sz.: 66/2011). Ezután: "Rendben" (2x).

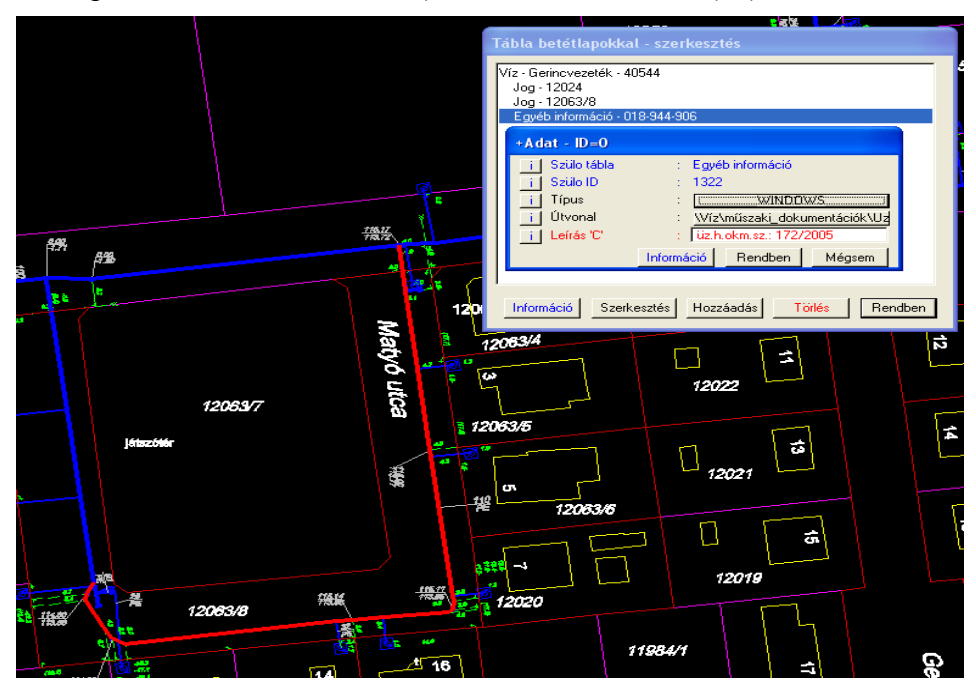

Felelős: Közműnyilvántartó I. (PJÁ), távollétében: csoportvezető

#### **f.) Csatolás több rajzi elemhez (ü.h.okm. és leltári szám esetében)**

A munkát megkönnyítendő lehetőség van az üzembehelyezési okmány és leltári szám csatolását egy lépésben több rajzi elemhez elvégezni. Ennek menete a következő:

A "MESTER" a Vízmű, víz, vagy a Vízmű, vízelvezetés réteg.

- ERDA állomány megnyitása, a szerkesztéshez szükséges rajzi elemre (objektumra) történő keresés
- Azon rajzi elemek elhatárolása alakzattal (az elhatárolás módjának figyelembevételével), amelyhez csatolni szeretnénk.

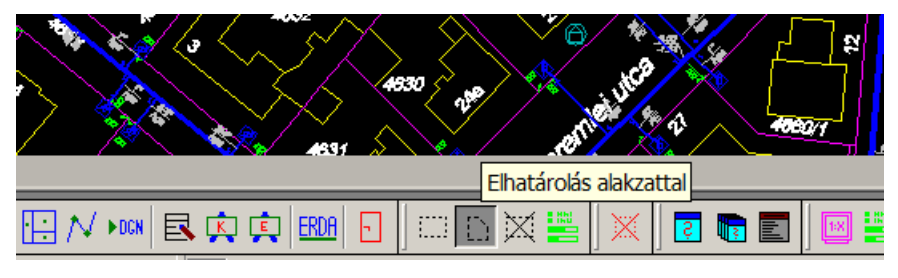

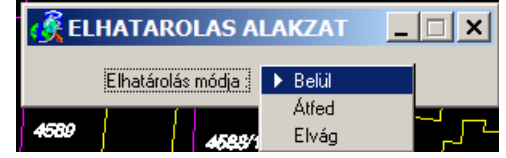

Az "mdl load egsdbrcn" betöltése, majd az ábrán látható "Info betétlap hozzáadás" ikon kiválasztása.

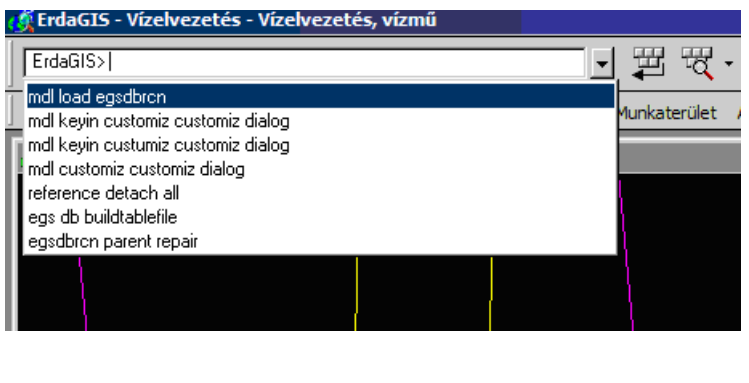

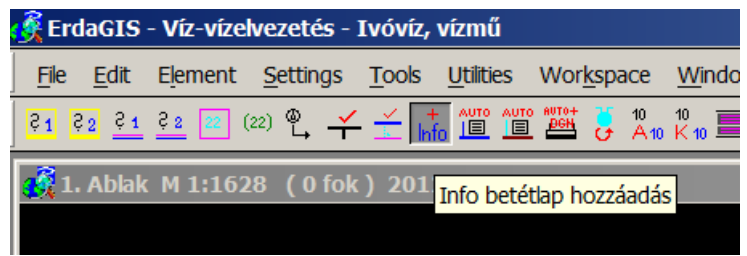

A felugró párbeszédpanel értelemszerű kitöltése, majd "Start".

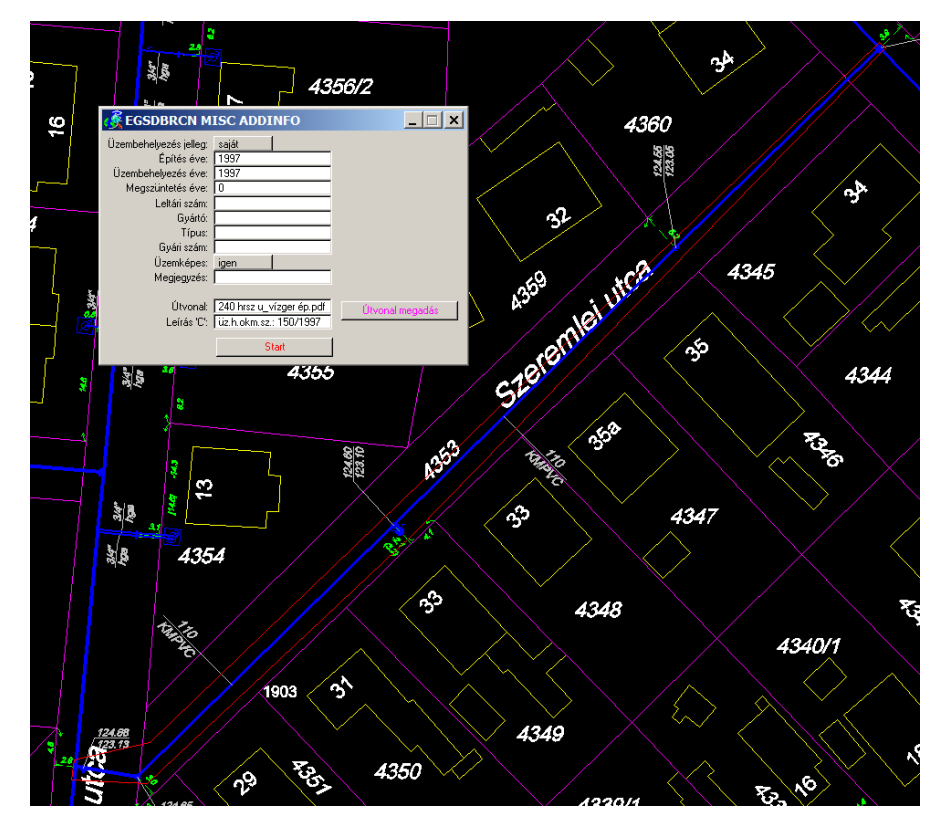

Felelős: Közműnyilvántartó I. (PJÁ), távollétében: csoportvezető

### **g.) üzemzavar elhárítás csatolása (EKM illetve DBV-KOZEGYEZTET gépeken)**

A lépések megegyeznek az előző pontokban leírt első lépésekkel, de a megjelenő a "Betétlap kiválasztás" párbeszédpanelben, az "Üzemzavar elhárítás" sort kell kiválasztani, majd kitölteni az ismert adatokat és "Rendben"  $(2x)$ .

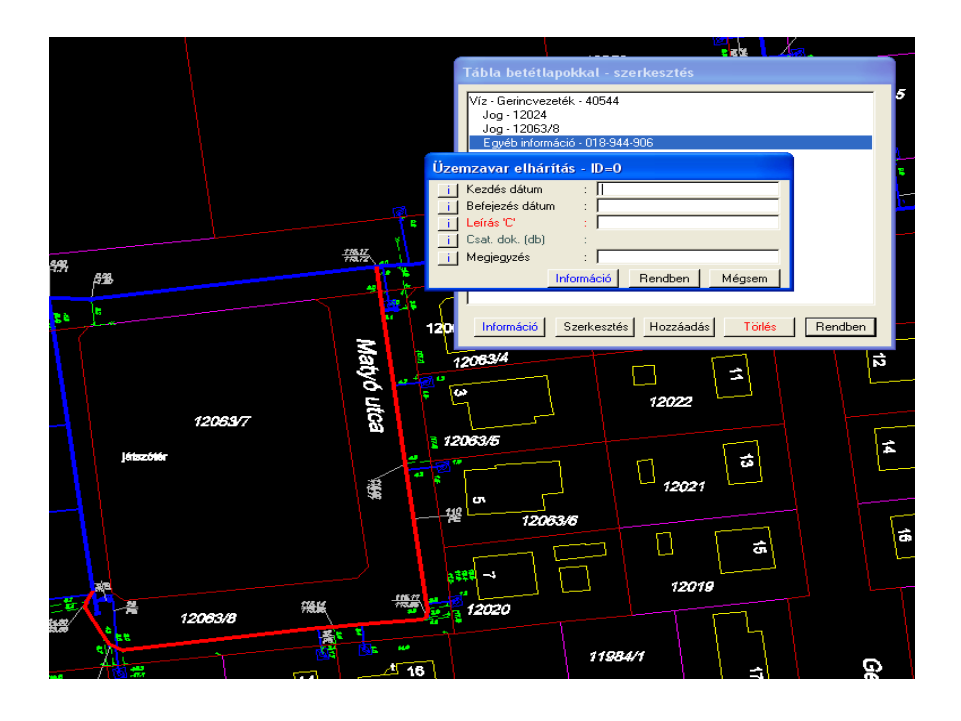

Felelős: ki?

**h.) Fotók csatolása (EKM illetve DBV-KOZEGYEZTET gépeken)** 

Ivóvizes fotók illetve szennyvizes fotók csatolása.

Mesterfájl: ivóvíz, vízmű illetve vízelvezetés, vízmű

- ERDA állomány a megfelelő helyre navigálni, vagy hrsz. alapján megkeresni a helyszínt, ahova csatolni szeretnénk a fotót.
- A fotót a végleges helyére kell bemásolni és elnevezni. A fotó névadása: "Helyszín téma" CS (csatolásra utaló). Csatolás után már nem mozdítható.
- Útvonal megadása: kozmu (\\share\VMshare) (M:)-Csatolandó ERDA állományok- kiválasztani a listából, mit szeretnénk csatolni ( pl. víz illetve vízelvezetés)- kiválasztani a listából a megfelelő mappát ( pl. kiváltás)-fotók- kiválasztani a megfelelő fotót.
- $+A$ dat megjegyzés rovatának kitöltése: Fotó "téma dátum". Az elnevezés típusai a kozmu (\\share\VMshare) (M:)Dokument\FELADATOK\Fotó csatolás nevei című excel táblázatban találhatók.

#### Fotók csatolásának módja:

**1. Fotó pontszerű objektumról (hely, pl. akna):** ERDA-n a hely megkeresése- a fotó megkeresése- katt- a helyre- szerkesztés panel- hozzáadás- + adat- rendben- útvonal-( megkeresni a gép mappái között a csatolandó fotót)- leírás- ( fotó, mi a címe, dátum)- rendben- megjelenik + adatként- rendben, a fotó a helyszín mögött van.

Előhívás: lekérdezés panel- helyszín- + adat- és feljön a fotó.

**2. Fotó vezetékszakaszról:** A lépések megegyeznek az 1. pont lépéseivel, azzal a különbséggel, hogy a pontszerű hely helyett a vezetékszakaszra kell kattintani, a többi lépés ugyanaz.

**3. Fotó vonalas létesítmény meghatározott pontjáról, info jellel:** A megfelelő helyszín kiválasztása után a digitalizálás panelre kell kattintani-

Megjelenik az info jel- a jelet a megfelelő helyre kell letenni- ettől a lépéstől a folyamat megegyezik az 1. pont lépéseivel.

Csatolás előtt célszerű felezni a képernyőt, mert így egyszerre látszik az ERDA állomány, és a fotó is, könnyebb felismerni a csatolandó képet, és a helyszínt egy időben.

A csatolható állományok formátuma:

- .pdf
- .JPEG
- $\bullet$  Tif
- Sth.

Felelős: Közműnyilvántartó II.(SZG), távollétében:

### **i.) Vázlatok csatolása (EKM illetve DBV-KOZEGYEZTET gépeken)**

Hasonlóan történik a fotók csatolásához.

Ivóvizes vázlatok illetve szennyvizes vázlatok csatolása:

Mesterfájl: ivóvíz, vízmű illetve vízelvezetés, vízmű

- ERDA állomány a megfelelő helyre navigálni, vagy hrsz. alapján megkeresni a helyszínt, ahova csatolni szeretnénk a vázlatot (csatolható: pontszerű objektumhoz, vezetékszakaszhoz, "info" jelhez).
- A vázlatot a végleges helyére kell bemásolni és elnevezni. Névadása: "Helyszín téma". Csatolás után már nem mozdítható.
- Útvonal megadása: kozmu (\\share\VMshare) (M:)csatolandó ERDA állományok- kiválasztani a listából, mit szeretnénk csatolni ( pl. víz, szennyvíz, csapadék, elektromos\_vez, földrészlet, fűtés, hőtávvez, stb.)- kiválasztani a listából a megfelelőt, majd a vázlatok mappát.
- +Adat megjegyzés rovatának kitöltése: vázlat, "téma, csatolás dátuma"

Vázlat csatolásának módja:

**1. Pontszerű objektumhoz (pl. akna):** ERDA-n a hely megkeresése- a vázlat megkeresése- katt- a helyreszerkesztés panel- hozzáadás- + adat- rendben- útvonal-( megkeresni a gép mappái között a csatolandó vázlatot)- leírás- ( vázlat, mi a címe, dátum)- rendben- megjelenik + adatként- rendben, a vázlat a helyszín mögött van.

Előhívás: lekérdezés panel- helyszín- + adat- és feljön a vázlat.

**2. Vezetékszakaszhoz:** A lépések megegyeznek az 1. pont lépéseivel, azzal a különbséggel, hogy a pontszerű hely helyett a vezetékszakaszra kell kattintani, a többi lépés ugyanaz.

**3. Vonalas létesítmény meghatározott pontjaihoz, info jellel:** Egy csomóponthoz és nem az elemekhez (tz, T-idom, szűkítő, stb.) végezzük a csatolást.

A megfelelő helyszín kiválasztása után a digitalizálás panelre kell kattintani, a jobb oldali elemsor listából ki kell választani az "információ" sort.

Megjelenik az info jel- a jelet a megfelelő helyre kell letenni- ettől a lépéstől a folyamat megegyezik az 1. pont lépéseivel.

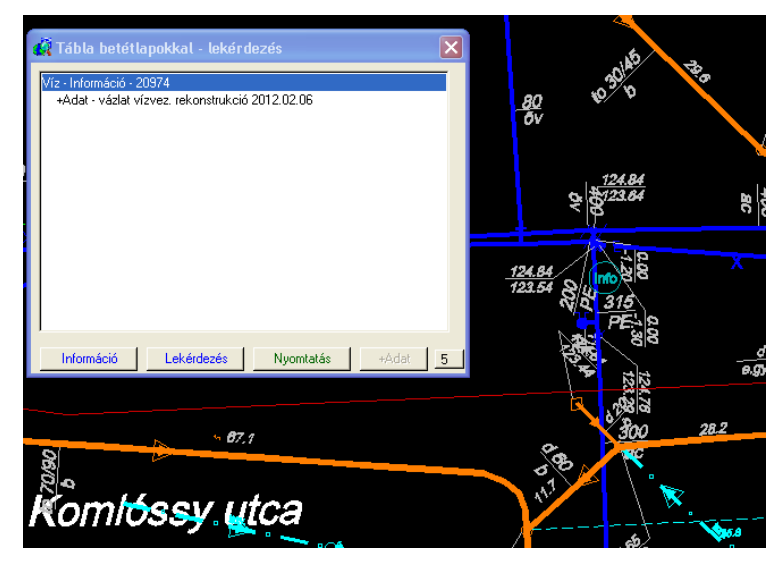

Felelős: Közműnyilvántartó II. (SZG), távollétében:

### **j.) Több főmérős vízbekötések (az EKM gépen)**

A 22 sz. Igazgatói Utasítás alapján elkészült több főmérős vízbekötések nyilvántartását a csoportunk végzi.

- A Vízhálózati Üzemtől kapott komplett tervdokumentációt (amely tartalmazza: használati szerződést, mérési vázlatot és egy vízbekötési tervet) beszkenneljük, majd a végleges helyére másoljuk: kozmu (\\share\VMshare) (M:) CSatolandó ERDA állományok \ Víz \ jogi\_anyag \ Több főmérő.
- A szkennelt állomány neve: az érintett helyrajzi számot is tartalmazó azonosító, pl.: 19365\_21\_II
- ERDA állomány megnyitása, mesterfájl választása: ivóvíz, vízmű
- A szükséges területre történő nagyítás (hrsz-ra történő keresés)

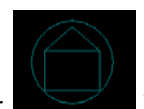

• Digitalizálás ikon/Ingatlan elem kijelölése/ a megjelenő rajzi elem (házikó: lerakása az érintett ingatlanra/ a felugró "Víz-Ingatlan-" adattábla értelemszerű kitöltése: üzemeltető, helyrajzi szám (ez a betétlap címe is, automatikusan generálja a program), terhek (Használati jog), dátum: az adatbevitel időpontja, pl.: 2009.10.09, megjegyzés: "Több főmérő egy ingatlanon", majd "Rendben"

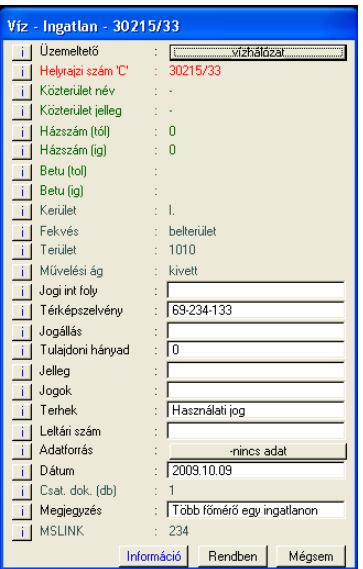

• Csatolás elvégzése a korábban leírtakhoz hasonlóan:

### Leíró adatok szerkesztése, elem kijelölése

Tábla betétlapokkal-szerkesztés párbeszédablak jelenik meg, ott: "Hozzáadás" nyomógomb kiválasztása Megjelenik a "Betétlap kiválasztás" párbeszédpanel, ahol a "+Adat" sort kell kiválasztani, majd "Rendben" Feljön egy párbeszédpanel, ahol ki kell választanunk a csatolandó állomány típusát (Alapértelmezett vagy WINDOWS), az elérési útvonalát, és egy úgynevezett "Leírás C" sort, ahol egy jellemző szöveges leíratot kell megadnunk a csatolandó állományról (ez fog megjelenni a "Tábla betétlapokkal-szerkesztés párbeszédpanelben pl.: "Több főmérő". Ezután: "Rendben" (2x). Ellenőrzés

Felelős: Ingatlan-nyilvántartási ügyintéző, tervtáros, távollétében: Közműnyilvántartó II. (SZG)

### **k.) Szüneteltetett (leblindelt) vízbekötések (a DBV-LIZANDER gépen szerkesztjük)**

Az ideiglenesen szüneteltetett (leblindelt) vízbekötések nyomon követését is csoportunk végzi a Vízhálózat adatszolgáltatása alapján. Ennek két fajtája van: a vaktárcsa (marad a mérő) és a leszerelt vízmérő.

#### **1. A vaktárcsa beszerelés nyomon követésének további két módja van:**

- Rajzi jelben :  $\overline{\mathbb{Q}}$   $\overline{\mathbb{Q}}$  a közüzemű bekötővezeték szakaszra kerül az "ideiglenes szüneteltetés" jel (párhuzamosan a bekötővezetékkel). Azt, hogy mérő előtt, vagy után építették be a vaktárcsát, nem szükséges nyilvántartanunk (Info: Tóth Péter).
- Adatbázisban: az adatlap értelemszerű kitöltése az alábbi módon:
	- o Felszerkeszt dátum: a felszerkesztés dátuma (év.hó.nap, pl.: 2012.02.29, az utolsó beírt dátumot kínálja fel)
	- o Jellege:

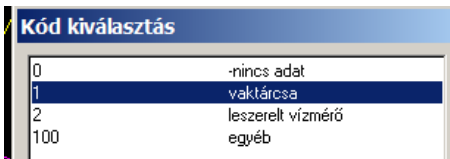

o Beépítés helye:

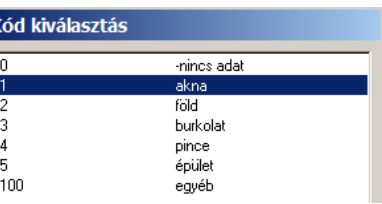

- o Megrendelés iktat: a megrendelés iktatószáma: pl.: (VÍZ-) 1278-1/2012
- o Vízmérő mérete: átmérő=csőátmérő kódokból választani: pl: 13; 20; 100….stb.
- o Szüneteltetés kezd: a megszűntetés dátuma (a vaktárcsa beszerelés időpontja, azaz a kapott szüneteltetési lap alján szereplő dátum)
- o EOV Z: jelenleg nem írunk ide semmit (tartalék)
- o Megjegyzés: egyéb fontos információk, jelenleg nincs bejegyzés

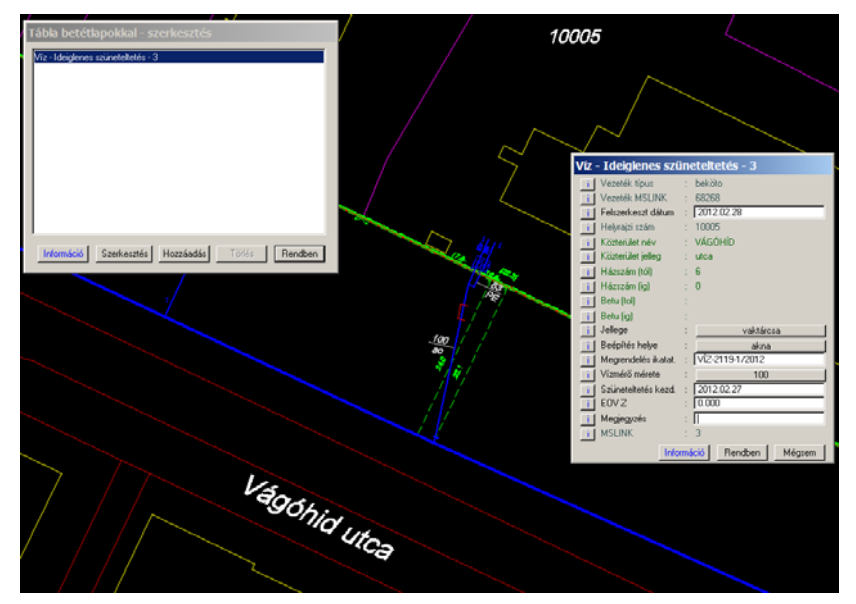

Szüneteltetés iker-bekötésnél:

Rajzi jelben :  $\Box$  a közüzemű bekötővezeték szakaszra kerül az "ideiglenes" szüneteltetés" jel (párhuzamosan a bekötővezetékkel).

• Adatbázisban: az "Ideiglenes szüneteltetés" adatlapjának értelemszerű kitöltése, amely megegyezik az előző kitöltéssel.

### **2. Leszerelt vízmérő nyomon követése:**

Ebben az esetben csak az "Ideiglenes szüneteltetés" adattáblát az alábbi módon kell kitölteni:

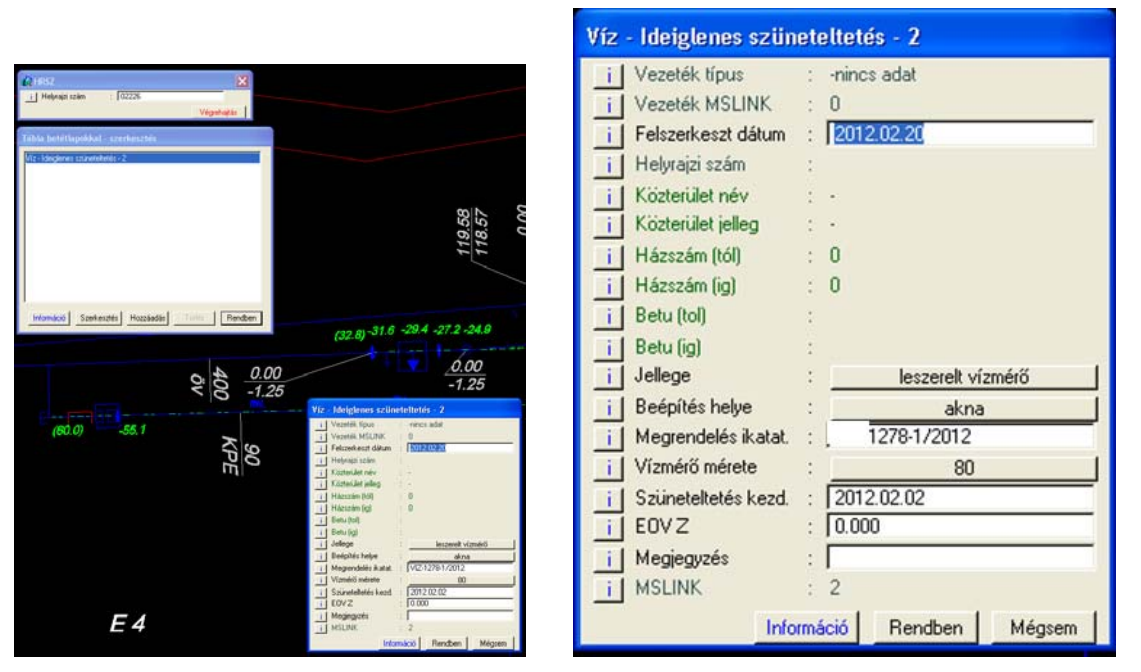

Felelős: Közműnyilvántartó I. (HKL), távollétében: Közműnyilvántartó II. (SZG)

#### **l.) Víz-adagoló berendezés beépítése**

A beépített adagoló berendezés nyomon követését is csoportunk végzi, a vízhálózat adatszolgáltatása alapján, melynek tartalmaznia kell egy szöveges leiratot és egy vázlatot a beépített adagolóról. A változásvezetés az erre a célra rendszeresített "Adatlap a víz adagoló berendezés beépítéséről" alapján történik.

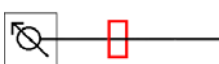

- Rajzi jelben : a DBV-LIZANDER gépen szerkesztjük a közüzemű bekötővezeték<br>a DBV-LIZANDER gépen szerkesztjük a közüzemű bekötővezeték szakaszra az " adagoló" jelet (zárt téglalap merőlegesen a bekötővezetékre).
- Adatbázisban:
	- o a vízmérő mérete sorába: a vízóra átmérőjének mérete
	- o a vízmérő gyári száma:
	- o beszereléskor leolvasott mérőállás: m3
	- o **felszerkesztés dátuma**: az adatlapon szereplő közműnyilvántartó által rögzített dátum
	- o Iktatószám: pl. VÍZ-1278-1/2012
	- o Adagoló típusa:
		- 1: Vízhálózat1: a Vízhálózat szakemberei által kialakított adagoló berendezés
		- 2: V200 Volumetric Elster
		- 3: Főcsap zárva, szár leszerelve (ebben az esetben a főcsap megjegyzés rovatába kell beírni: "Lezárva, szár leszerelve"
	- o Egyéb: beépítés helye: (helykódok: akna/föld/pince/egyéb…)
	- o beépítés dátuma: év. hó. nap (az adagoló beszerelési időpontja, azaz a kapott adatlap alján szereplő dátum)
	- o bekapcsolásának időpontja: óra, perc (az adagoló berendezés bekapcsolásának kezdeti időpontja)
	- o kiszolgálandó vízmennyiség: liter/nap (az egy főre adagolandó vízmennyiség naponta literekben megadva)
	- o Megjegyzés: a 3. típus esetében: az ok beírása, pl.: "Tartozás miatt"

Felelős: Közműnyilvántartó I. (HKL), távollétében: Közműnyilvántartó II. (SZG)

#### **m.) Tervezett vezetékek felvezetése**

Felvezetésre kerülnek a tervezett víz-, szennyvíz-, csapadékvíz gerincvezetékek is, amelyek szakvéleménnyel rendelkeznek, és a kivitelezés előtt állnak.

- Rajzi jelben:
	- o Gerincvezetéknél: a DBV-LIZANDER gépen szerkesztjük a gerincvezeték nyomvonalát szerelvények, bekötések nélkül. Ebben az esetben a vezeték egy "t" betűvel (tervezett) ellátott folyamatos vonalú rajzelem.
- Adatbázisban:

A gerincvezeték adattáblájának jellege sorába: tervezett (felszerkesztéskor írjuk be)

A gerincvezeték adattáblájának megjegyzés sorába: iktatószám (azon a módon beírva, ahogy a tervtárban szerepel), helyazonosítás (utcanév, hrsz, kert, park, ltp., lkp., lp., kiskörút, krt., sgt., stb.) tervezési cél megfogalmazása röviden (új, kiváltás, rekonstrukció, közüzemű, belső, víz-, szv.-, csv. vezeték építés), pl.: 2472-1/2010, Acsádi lakópark, új közüzemű vízvezeték építés.

Felelős: Ingatlan-nyilvántartási ügyintéző, tervtáros, távollétében:

# **n.) Vezetékek felvezetése tervről, illetve ortofotó alapján**

- p) Felvezetésre kerülnek azok a megépült víziközmű vezetékek is, melyek szakvéleménnyel rendelkeznek, külső beruházó vagy lakóközösség építette, a közüzemű hálózatra csatlakoznak, de a vagyonjogi felajánlás nem történt meg, és a vezetékről nem kaptunk geodéziát.
- Rajzi jelben:
	- o Gerincvezetéknél: a DBV-LIZANDER gépen szerkesztjük. (Ezekben az esetben gyakran a vezeték egy "r" betűvel (rendezetlen) ellátott folyamatos vonalú rajzelem.)
	- o Bekötővezetéknél: a DBV-LIZANDER gépen szerkesztjük a nyomvonalat (SZG) a Víz-és Csatornahálózat által beküldött forgalomkorlátozási tervekről, ha az adatok alapján felszerkeszthető. Ezenkívül az ORTOFOTÓ-nak is alá kell támasztania a felszerkesztést. Ha nem egyértelmű a szituáció, akkor helyszínelni kell.
- Adatbázisban:
	- o A gerincvezeték és bekötővezeték adattáblájának megjegyzés sorába: "Tervről felvezetve", illetve: "Ortoról felvezetve" szöveget kell írni.

Felelős: Közműnyilvántartó I. (HKL), távollétében:

# **2.6. Mentések**

A DV-Info Kft. Által végzett mentési folyamatok részletezése megtekinthető a MELLÉKLETEK-ben az 1. sz. mellékletként.

A Közműnyilvántartó Csoport az ERDA állományok (Víz és vízelvezetés projektek, plot állományok) mentését végzi.

A kötelező és felelős közműadat szolgáltatás a szakági digitális állományokból nyomtatással vagy digitális szakági kivágatok készítésével valósul meg. Az adatokat havi rögzítésekkel, visszamenőleg 5 évig archiváljuk.

A következő állományok kerülnek mentésre:

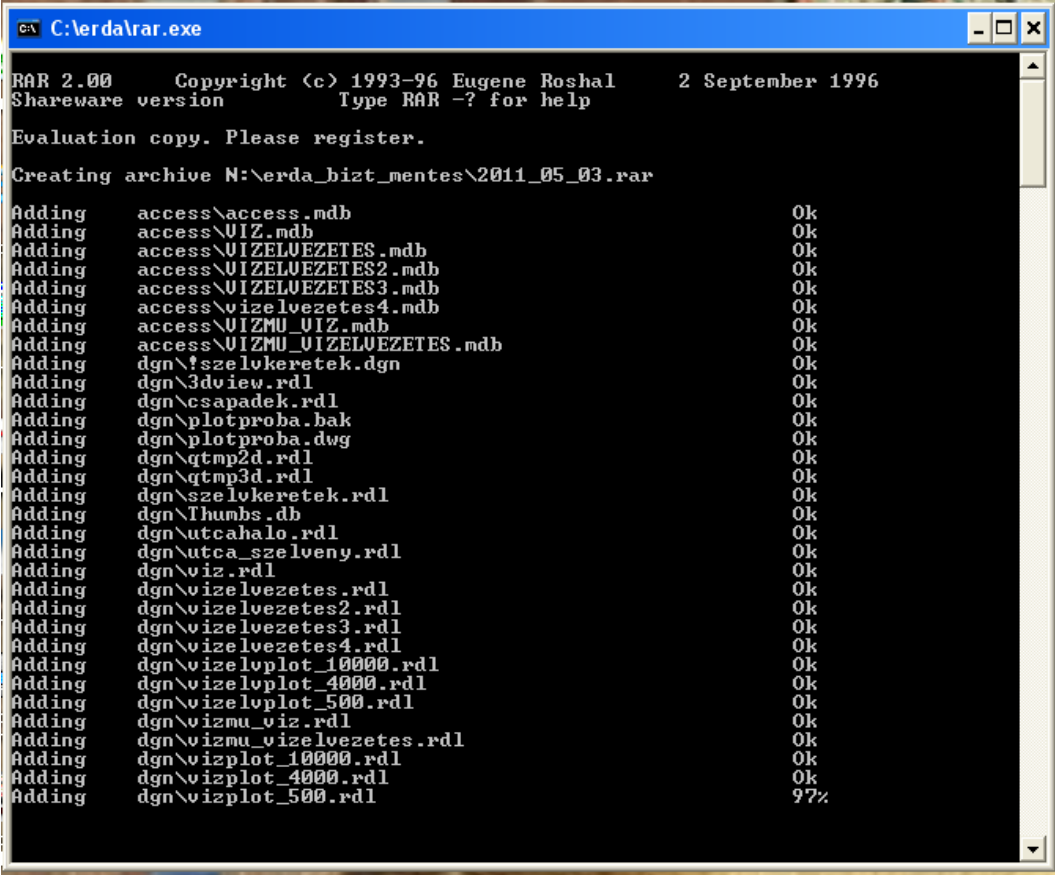

• A havi mentések előtt célszerű egy "Adattábla ellenőrzés és javítás"- t végrehajtani melynek leírását lásd a "2.4 Javítások" címszó alatt.

A havi és éves mentéseket és ütemezésüket tartalmazó táblázat megtalálható: kozmu(\\share\VMshare)(M:) MENTÉSEK\Mentések nyilvántartása.xls táblázatban.

### **2.6.1. Havi mentés**

Havi 1 alkalommal, kell a víz, vízelvezetés projektet menteni, lehetőleg a hónap utolsó munkanapján az alábbi hálózati helyre: kozmu(\\share\VMshare)(M:)erda\erda\_bizt\_mentes

A mentés módja:

- Az ErdaGIS Projektkezelő megnyitása
- A projekt kiválasztása (víz és vízelvezetés)
- "A Mentés" gomb kiválasztása. A felugró párbeszédpanelbe beírjuk a fájlnevet, ami az aktuális dátum (pl.: 2011\_03\_23), majd a mentés gombra kattintunk. A gép automatikusan felkínálja a mentés helyét, ha nem akkor ki kell tallózni a fentebb említett hálózati helyet.

# **2.6.2. Éves mentés**

Évente kell végezni CD-re, DVD-re és hordozható winchesterre is minden év decemberének utolsó munkahetében vagy a következő év első hetében. A következő állományokat kell így archiválni:

- A 12 db havi mentések: kozmu ( $\share$ VMshare) (M:)erda $\erda$  bizt mentes (tömörített ..rar" állományok)
- Hálózati állományok mentése évente CD-re, DVD-re és hordozható winchesterre is minden év decemberének utolsó munkahetében:

kozmu(\\share\VMshare)(M:)

\\Poszeidon\kozos\Fejlesztési fm\KÖZMŰVEK-ÜGYEK

• Sajátgép mentések CD-re, DVD-re és hordozható winchesterre is minden év decemberének utolsó munkahetében vagy a következő év január első hetében történik. A sajátgépekről csak a felhasználók mappáit (Documents and Settings\csszabo, fazekasmarta, Ilyesne, peleine, Szentgyorgyi) illetve a C\erda\gis\projects\Debrecen\params mappában található lekérdezéseket lehet menteni, a többi állomány mentéséhez rendszergazdai jogosultság szükséges.

A mentések (archiválások) és felesleges állományok törlése után töredezettség mentesítést kell végezni (rendszergazda).

A mentések részletezését lásd az alábbi helyen: kozmu (\\share\VMshare) (M:)\MENTESEK\MENTESEK FOLYAMATA.doc

Felelős: Közműnyilvántartó I. (PJÁ), távollétében:

# **2.7. Archív állományok kezelése**

A szakági nyilvántartás változásvezetése következtében az adatok folyamatosan változnak, így egy korábbi közműegyeztetés tartalmát a havi rendszerességgel történő mentésekkel őrizzük meg (5 évig visszamenően), ezeket nevezzük archív állományoknak.

Az archív állományok helyei:

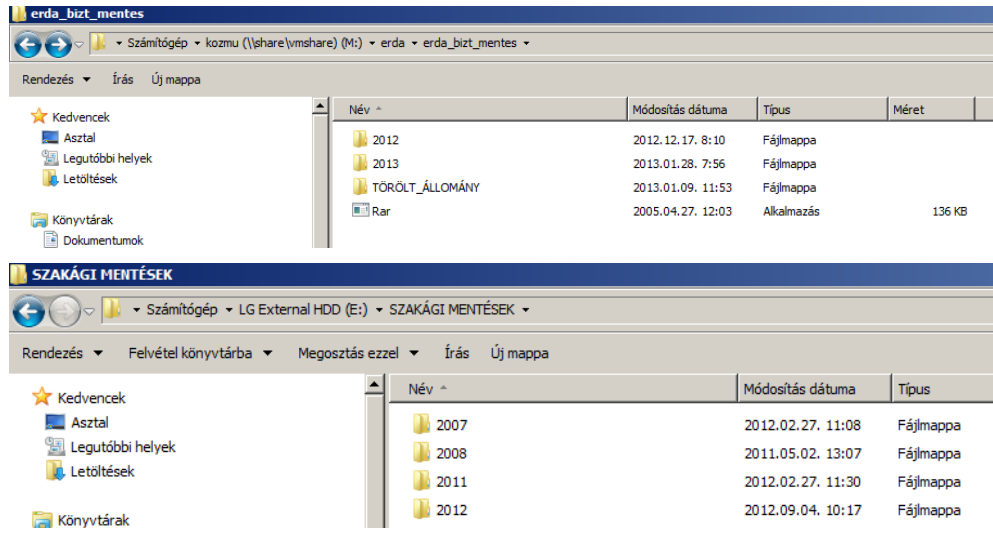

### **2.7.1. Az aktív állomány helyettesítése az archív állománnyal**

Ebben az esetben kicseréljük az aktív állományt az archív állománnyal (itt egy korábbi állományra térünk vissza):

Átnevezzük az aktív állományt, amelyet egy régebbire cserélünk. A bemásolt állomány neve változatlan legyen, mert csak így találja meg a program (azt kell átneveznünk, amelyiket cseréljük!)

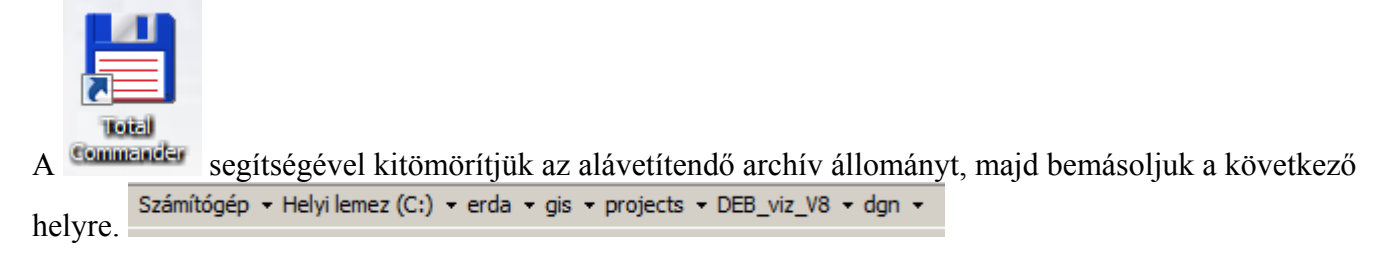

Ezután megnyithatjuk az ERDA állományt.

# **2.7.2. Az aktív állomány és az archív állomány összehasonlítása**

Ebben az esetben mindkét állomány alá van vetítve, a cél a jelenlegi állapot és egy korábbi, meghatározott időpontbeli állapot összehasonlítása. Az archív állományt átszínezzük a megkülönböztethetőség érdekében. A lépések a következők:

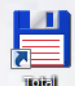

Az archív állomány kitömörítése segítségével Átszínezendő állomány megnyitása a Bentley PowerMap segítségével (Fájl/Open/M/erda/erda\_bizt\_mentes/pl.: vizelvezetes2.rdl

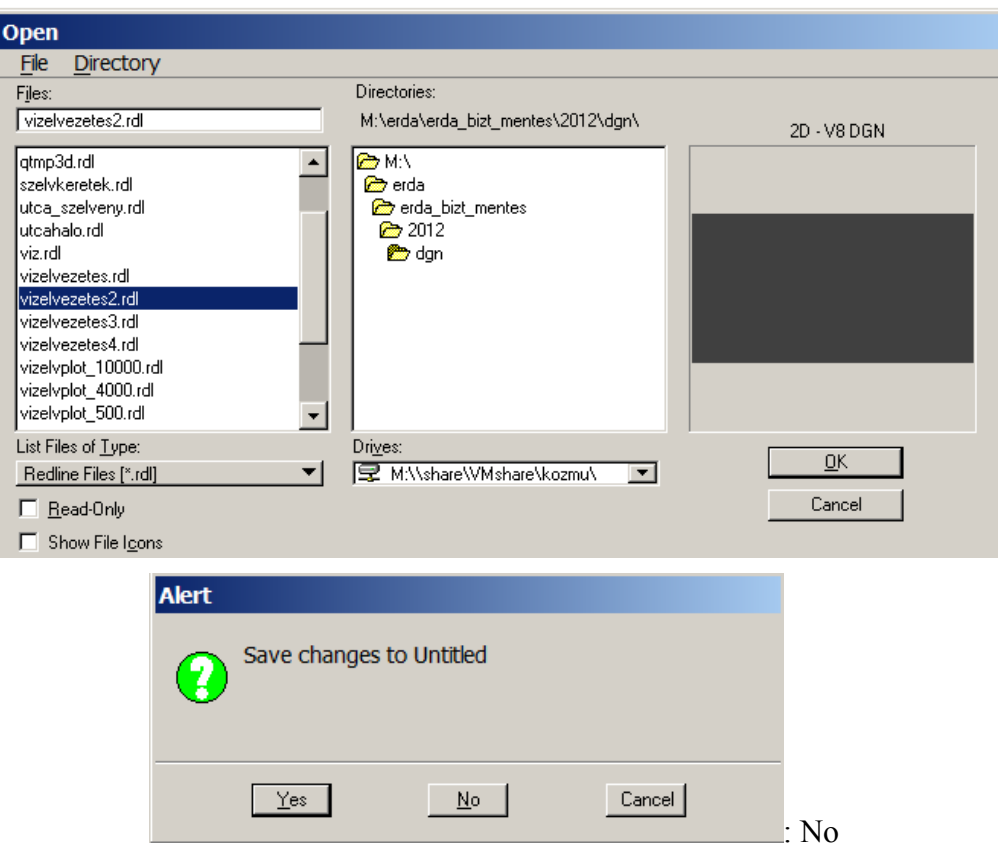

Mindent le kell kapcsolni róla, csak az átszínezendő "vizelvezetes2.rdl" maradjon (Fájl/References/tools/Detach All

Edit/Select By Attributes: feljön egy párbeszédablak, ahol be kell állítani: Color:  $\checkmark$ ; Style:  $\checkmark$ ; Weight:  $\checkmark$ ; a rajzba üres területre katt, majd az "Execute" nyomógombra katt.

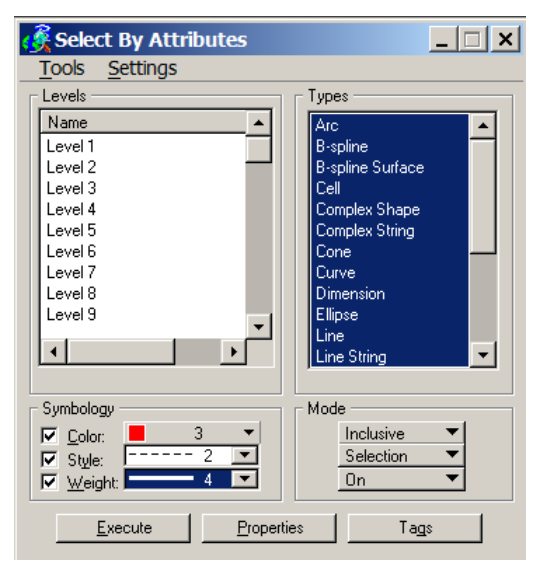

További beállításokat is lehet megtenni: method: Change; …..Default; …. Primary; ….Incide; Ha kész, akkor bezárjuk az ablakokat, majd frissítés és mentés!:

Ez az állomány már alávetíthető:

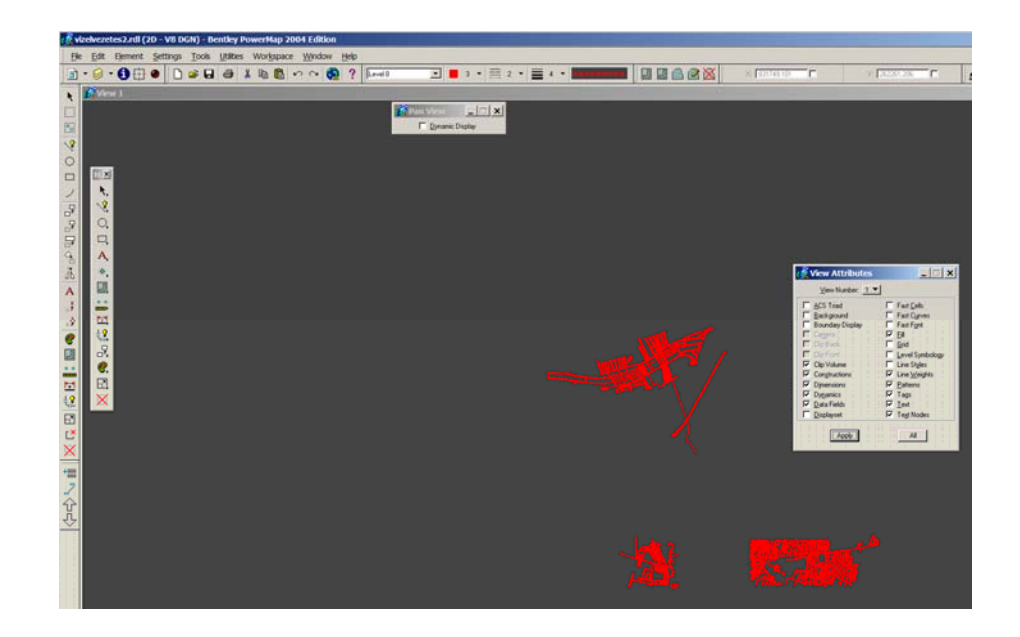

Megnyitjuk az ERDA állományt:

Fájl mappa/Fájl hozzáadása/Szerkeszt/+/állomány kitallózása/Rendben

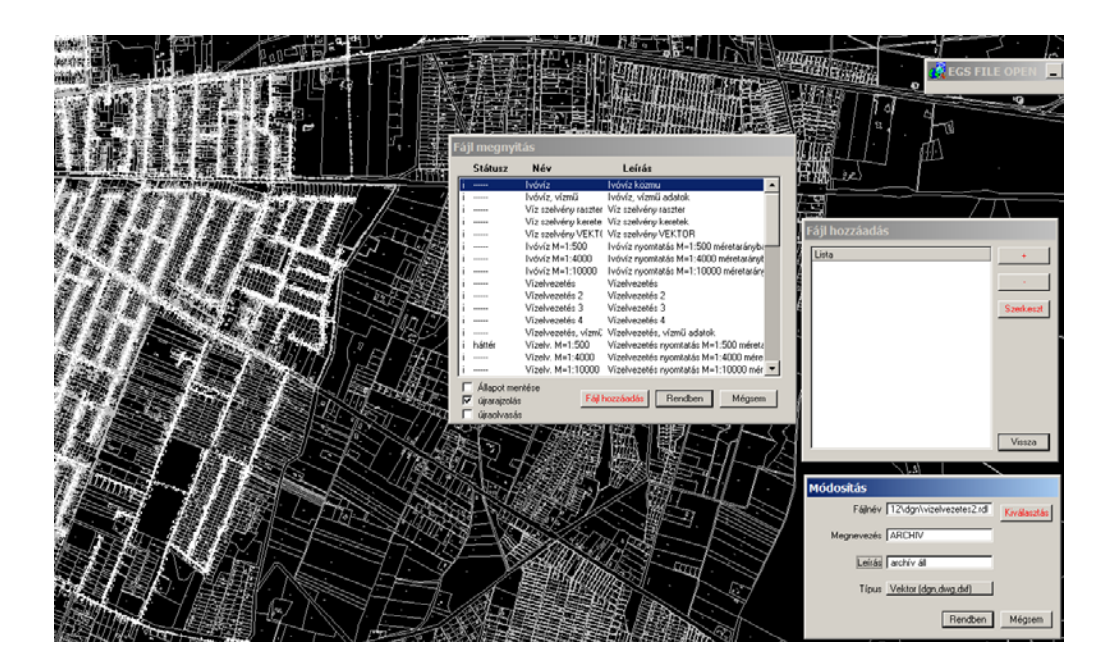

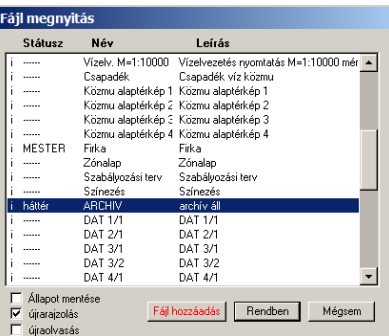

Most már kitallózható a fájlmappából

Különböző beállításokat elvégezve látható a régi és aktív állomány eltérése:

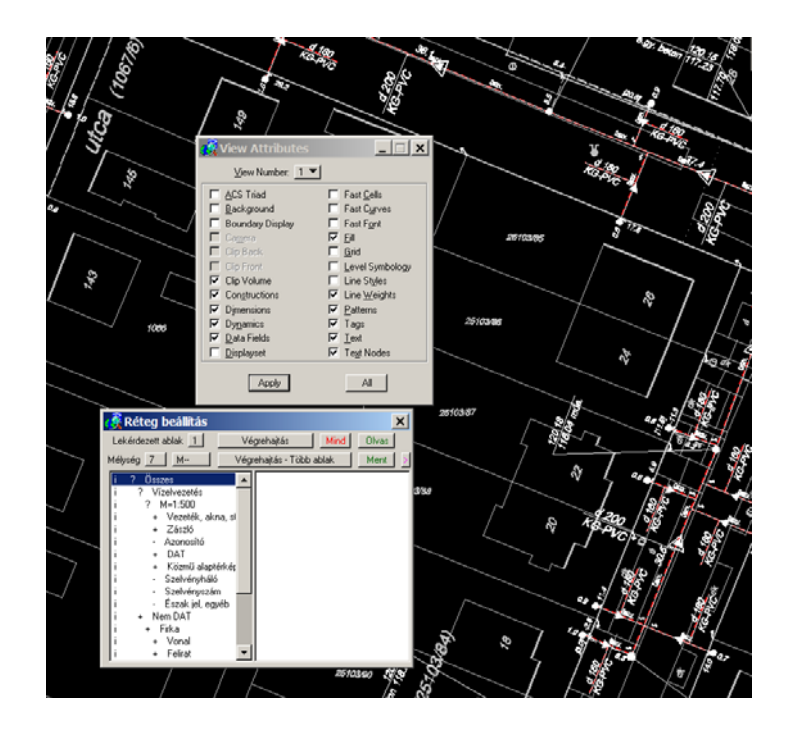